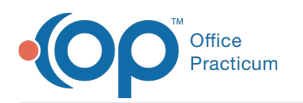

## Print from Patient Register

Last Modified on 09/15/2022 8:10 am EDT

Version 20.17

## Print Register Report From Patient Chart

- 1. Navigate to the Patient Chart:**Clinical, Practice Management, or Billing tab > Patient Chart button.**
- 2. Click **Basic Information.**
- 3. Click the **Print** button. The Patient Register Information Report window is displayed.
- 4. Select the checkboxes for information that you want to print.
- 5. Click the **Print** button.

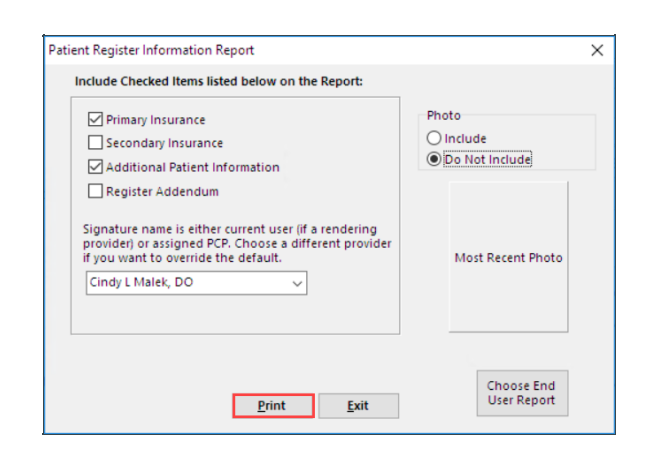

## Print Register Report from School/Camp Forms

- 1. Click the **Clinical** tab.
- 2. Click the **School/Camp Reports** button.
- 3. Search for and select the patient.
- 4. Select the **Register: Main record** checkbox.
- 5. Click the **Print** button.

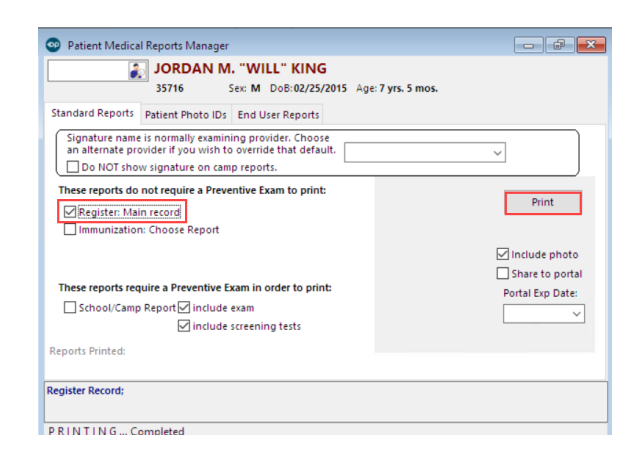

- 6. Select the checkboxes for information that you want to print.
- 7. Click the **Print** button.

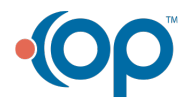

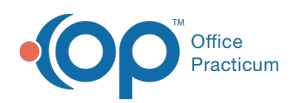

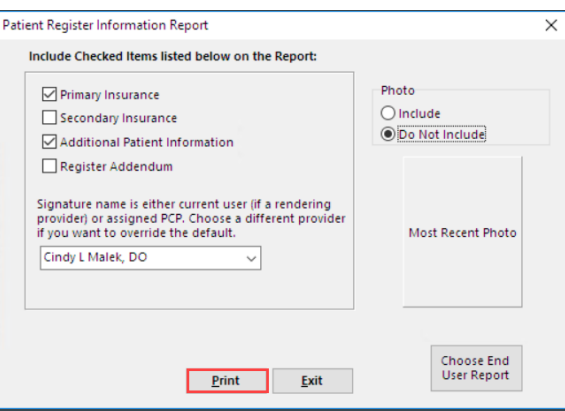

Version 20.16

푸 **Note**: Patient demographics can be printed from two areas: Patient Chart > Basic Information and from School/Camp Forms.

## To print from within the Patient Chart:

- 1. Click the **Patient Chart** button to access the patient chart from the Clinical, Practice Management, or Billing tab.
- 2. Click **Basic Information.**
- 3. Click the **Print** button and select the information that you would like to print.

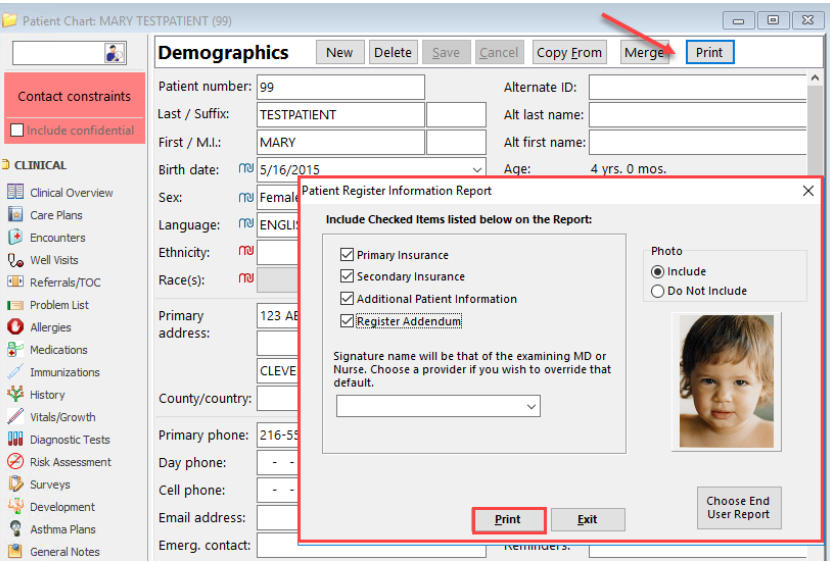

4. Click the **Print** button.

To print the patient's registration information from School/Camp Forms:

- 1. Click **School/Camp Forms** on the patient chart.
- 2. Select the **Register: Main record** checkbox.
- 3. Click the **Print** button.

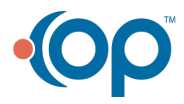

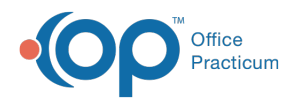

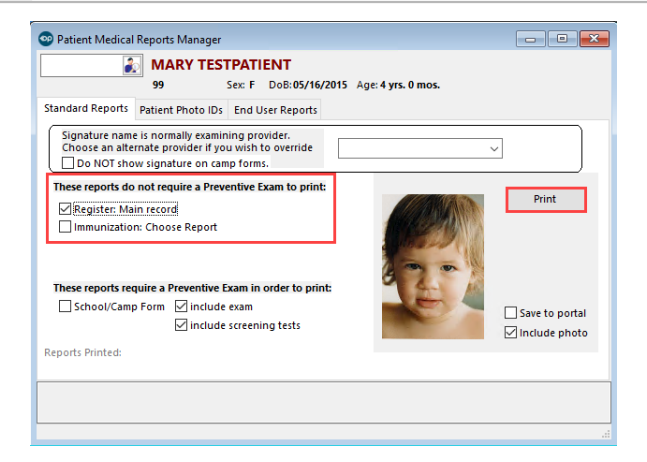

4. On the next screen, select the information that you would like to print and click the**Print** button.

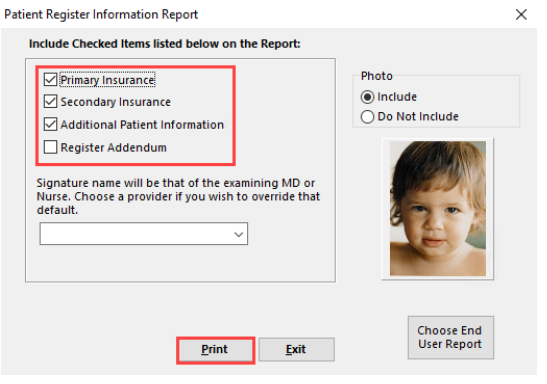

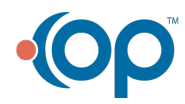